## **Home Screen**

#### **Layout of home screen**

The layout of the home screen is as follows.

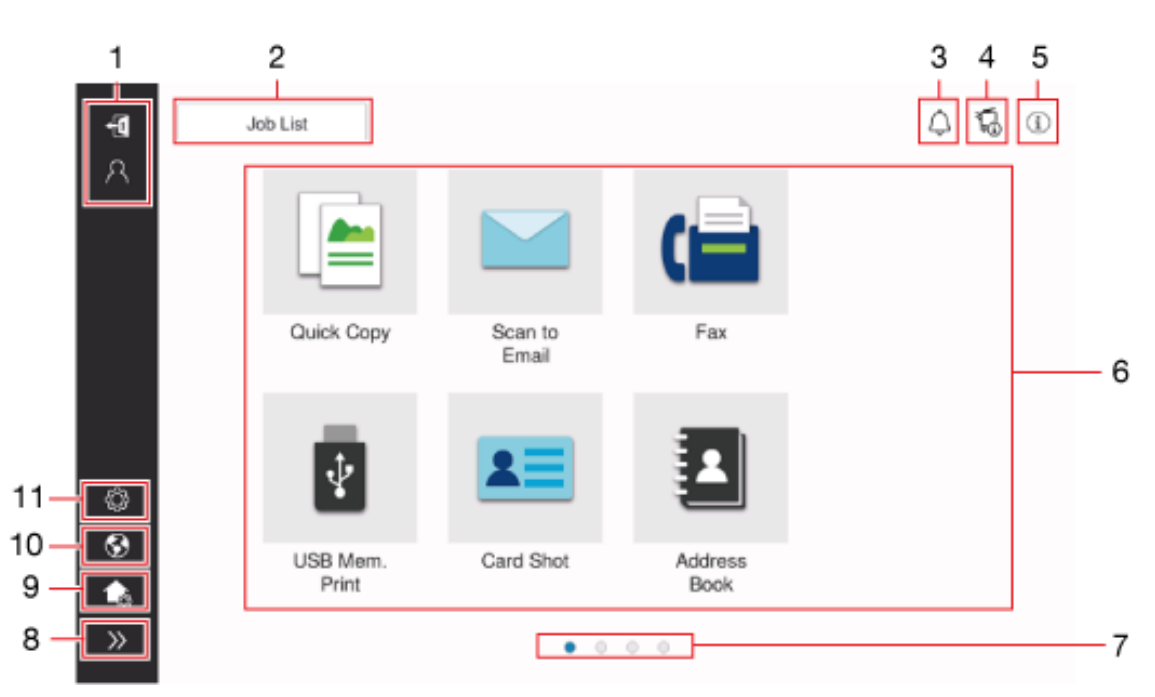

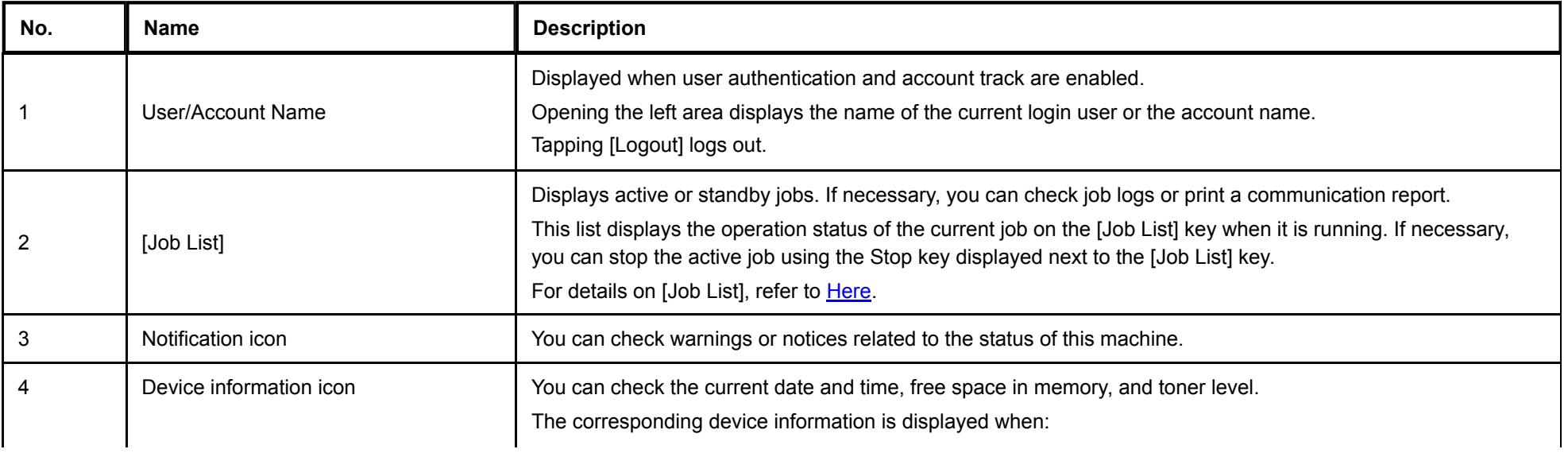

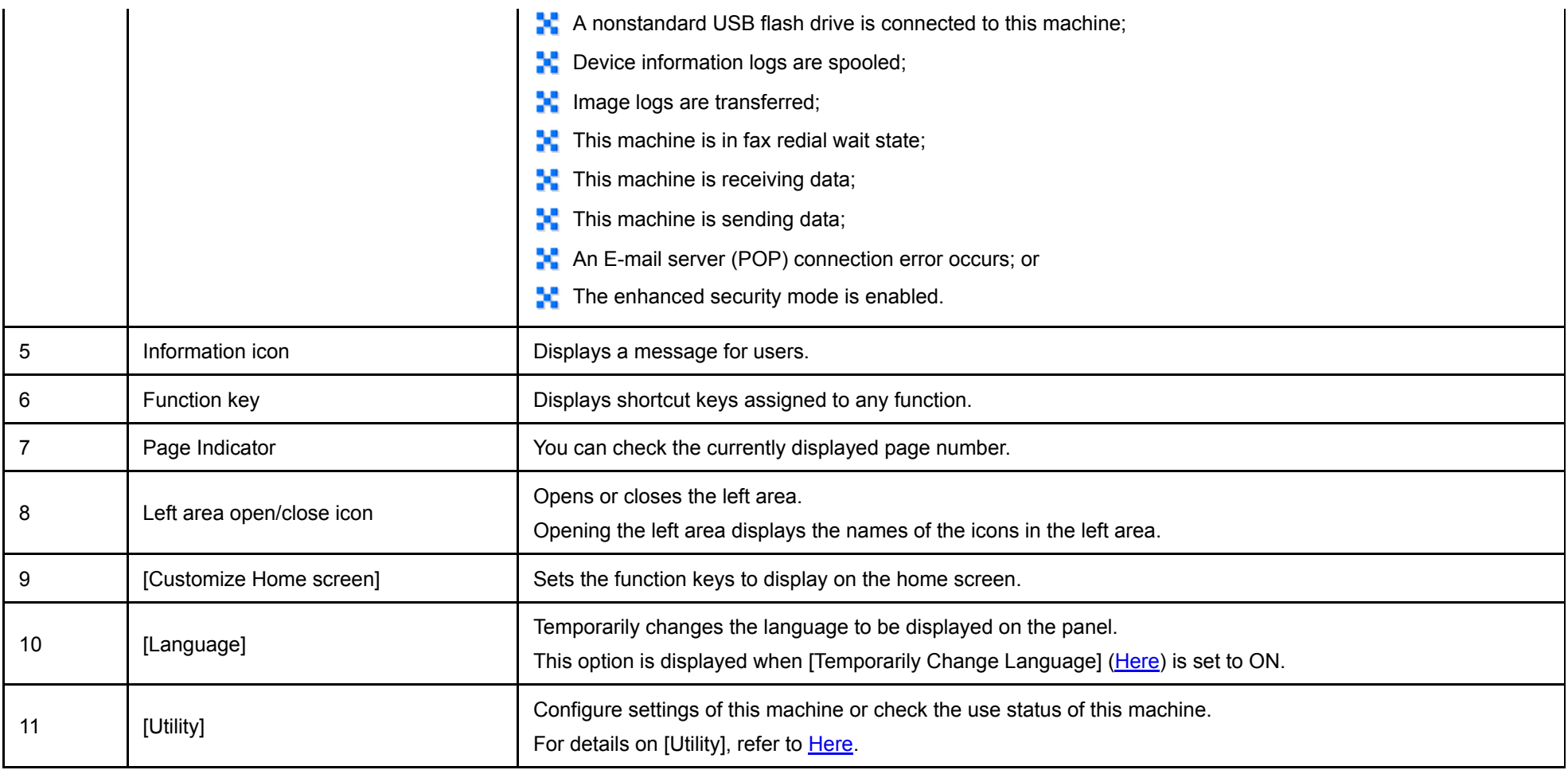

#### **Changing a function to be displayed on the home screen**

Change the function keys displayed on the home screen to suit your environment.

When the **MarketPlace** application is installed, you can change the function keys displayed on the home screen, for each login user.

When the MarketPlace application is not installed while user authentication is enabled, you need to log in as a user with the administrator authority in order to change the function keys displayed on the home screen.

1. **Tap [Customize Home screen] in the left area of the home screen.**

**Enter the administrator password, and tap [OK].**

When you are logging in as a user with the administrator authority, proceed to step 3.

The display changes to the edit mode of the home screen.

#### 3. **Edit a function key.**

- ♣ To switch the page on the home screen, swipe the background of the screen.
- To delete a function key, click the delete icon ( $\times$ ) of a function key. ♣
- $\Rightarrow$  To add a function key, click the add icon ( $\Box$ ). Select the target function key from the list, and tap [OK]. The function key is added to the currently displayed page. If there is no space to place an additional function key on the current page, the function key is placed on a new page.
- ← Dragging & dropping a function key allows you to change the layout of function keys on a page or move a function key to another page.

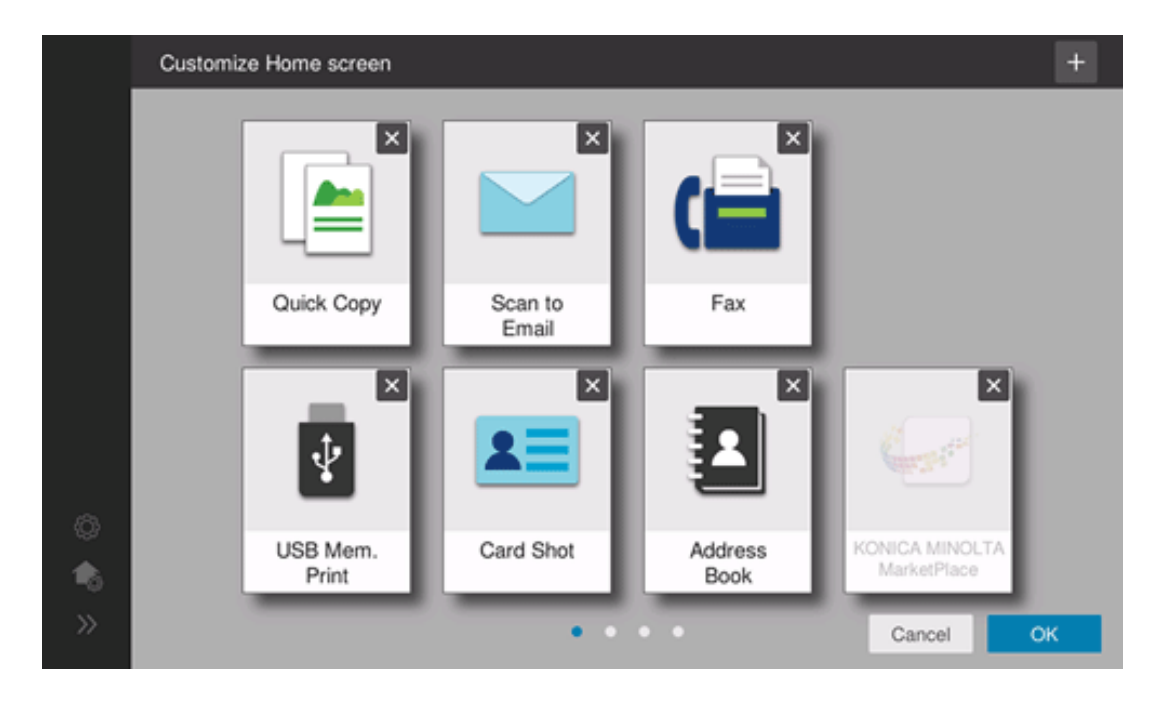

# **Tap [OK].**

#### **Job Screen**

#### **Displaying the Job screen**

A job refers to an individual operation unit such as printing, sending, receiving, or saving.

Tap [Job List] on the home screen or on the main menu of classic style; you can view the active job or job history, or print a sending/receiving result report.

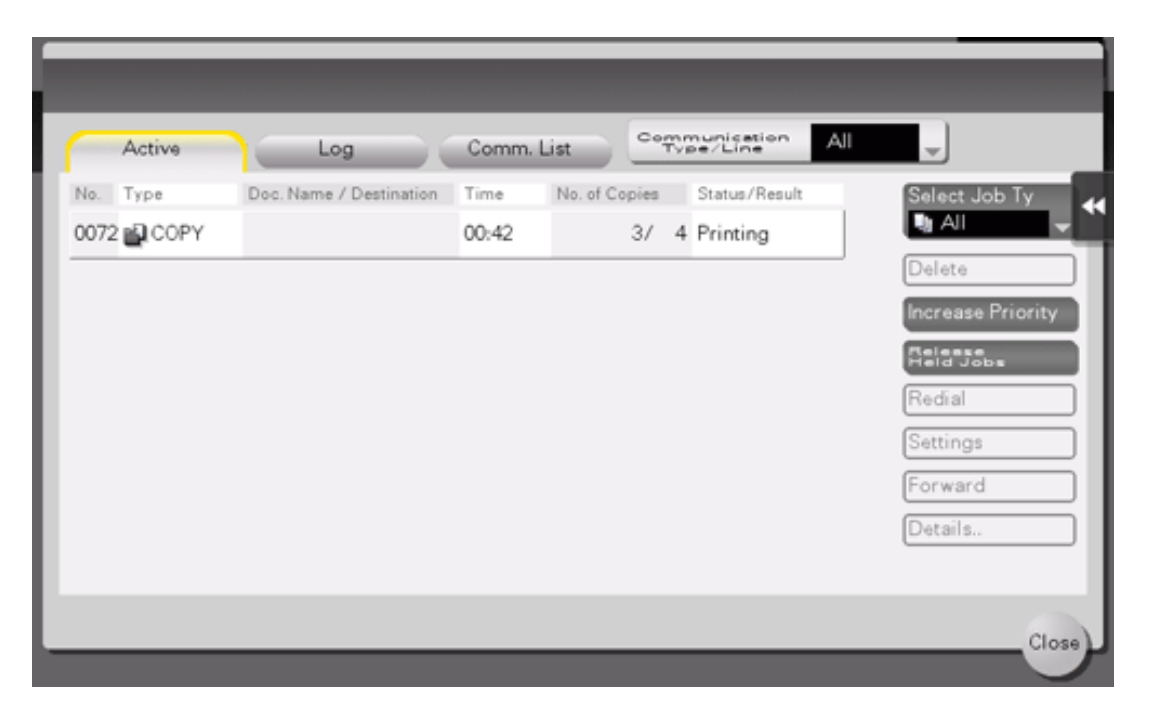

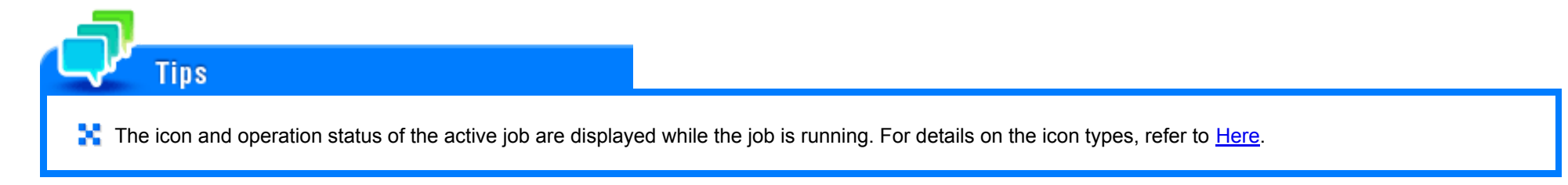

#### **Viewing active jobs**

Tap [In Progress] to display active or standby jobs on this machine. As necessary, you can reorder print jobs or delete a standby job.

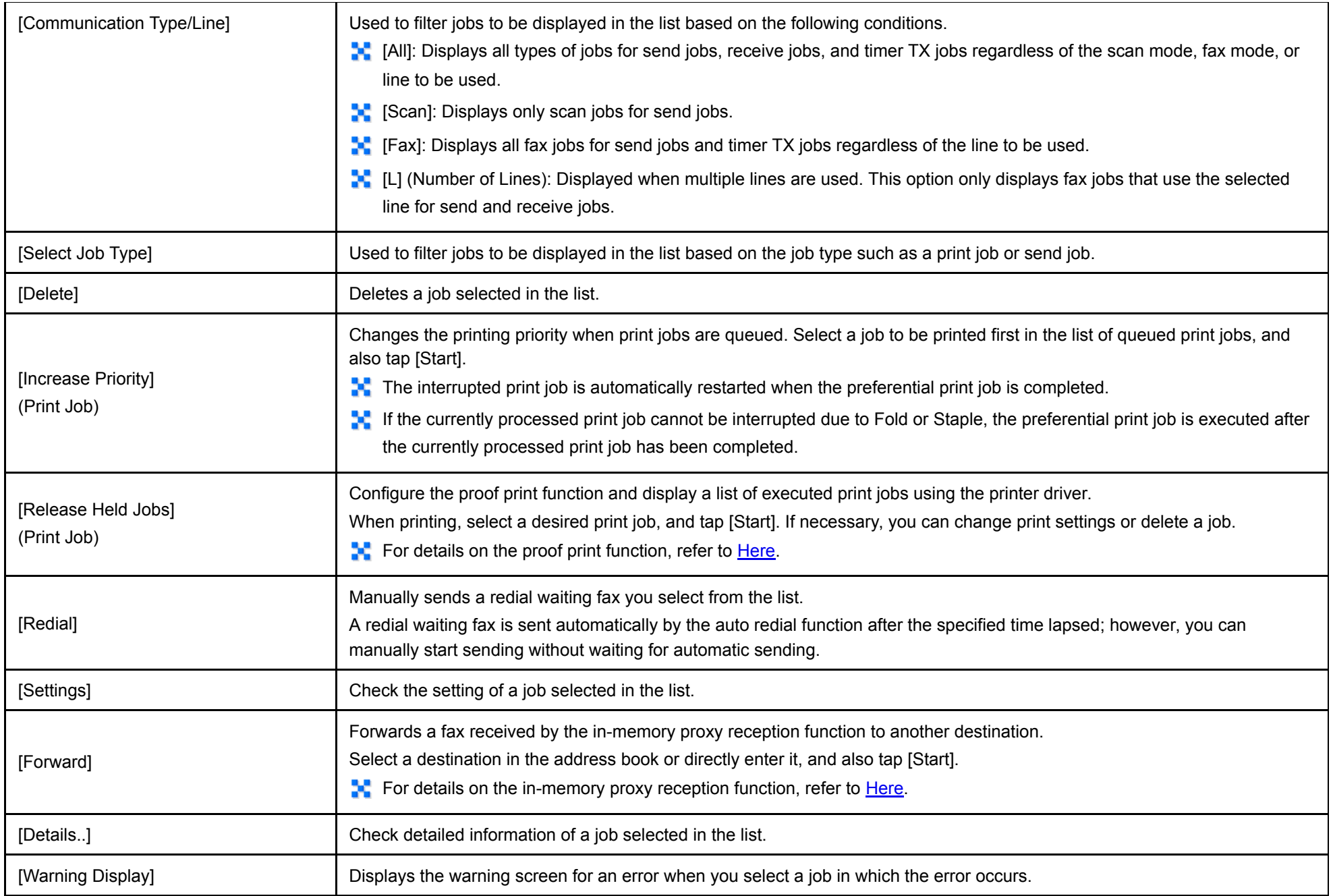

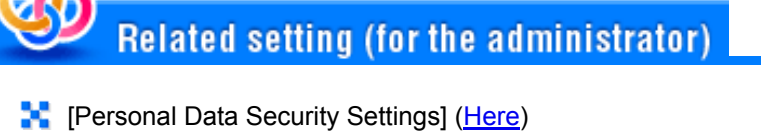

**R** [Restrict User Access] - [Delete Other User Jobs] ([Here](https://manuals.konicaminolta.eu/bizhub-C650i-C550i-C450i/EN/bizhub-c650i-c550i-c450i/contents/opkey_462_S.html#UT_104517430))

- 
- **R** [Restrict User Access] [Changing Job Priority] [\(Here](https://manuals.konicaminolta.eu/bizhub-C650i-C550i-C450i/EN/bizhub-c650i-c550i-c450i/contents/opkey_462_S.html#UT_104517430))

### **Viewing the job history**

Tap [Log] to display a list of jobs processed on this machine up till then. You can check a job that could not be ended due to an error.

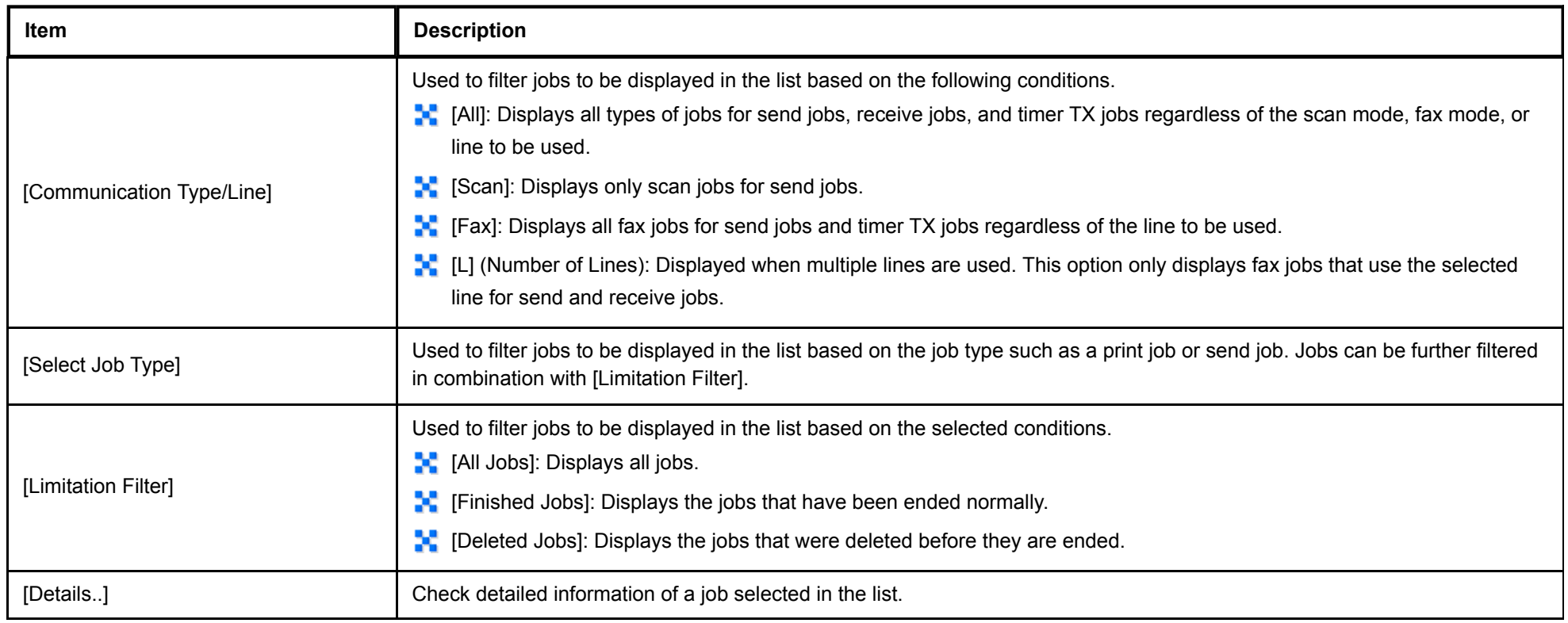

If user authentication is installed on this machine, change the authentication method and clear all management data; the job history is deleted.

# Related setting (for the administrator)

**[N]** [Personal Data Security Settings] [\(Here](https://manuals.konicaminolta.eu/bizhub-C650i-C550i-C450i/EN/bizhub-c650i-c550i-c450i/contents/opkey_479_S.html#UT_104517447))

**[Initialization]** ([Here\)](https://manuals.konicaminolta.eu/bizhub-C650i-C550i-C450i/EN/bizhub-c650i-c550i-c450i/contents/opkey_480_S.html#UT_104517448)

**Tips** 

#### **Printing a communication report**

Tap [Comm. List] to print a fax report that contains the results of Scan, Fax TX, Fax RX, and fax communication (TX/RX) jobs. For a fax report, you can specify the number of destinations.

To print a communication report, select a target for [Report Type], tap [Selection Confirm]. Use the Start key to start printing.

# **Utility**

Tap [Utility] on the home screen or the main menu of classic style to check the settings or use status of this machine.

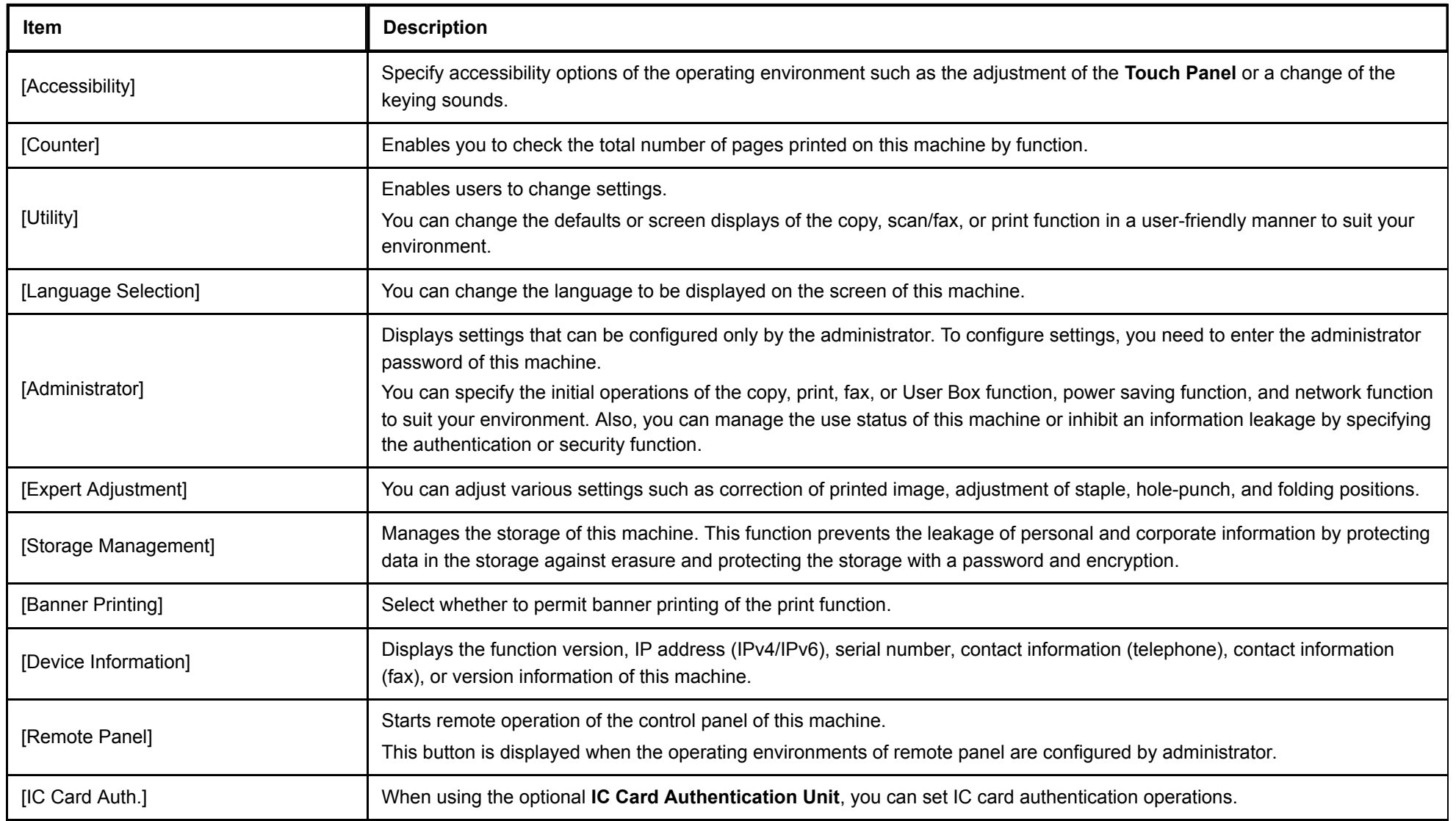

To set [Administrator], [Expert Adjustment], [Storage Management], or [Card Authentication], you need to enter the administrator password. For details on the administrator password, contact your service representative.

**Tips** 

## **About Acquiring Use Information**

The screen to confirm whether to allow log acquisition is displayed when:

- **The administrator is changed in [Administrator Password Setting];**
- **R** Registered information is edited in [Machine Setting] [Administrator Registration]; or
- **Administrator settings are displayed while the number of copies exceeds 100.**

Select whether to allow us to acquire log data pertaining to the machine usage. If log acquisition is allowed, the logging process starts immediately, which makes it useful if you need to analyze the cause of a problem that may occur later on this machine or to improve the product quality.

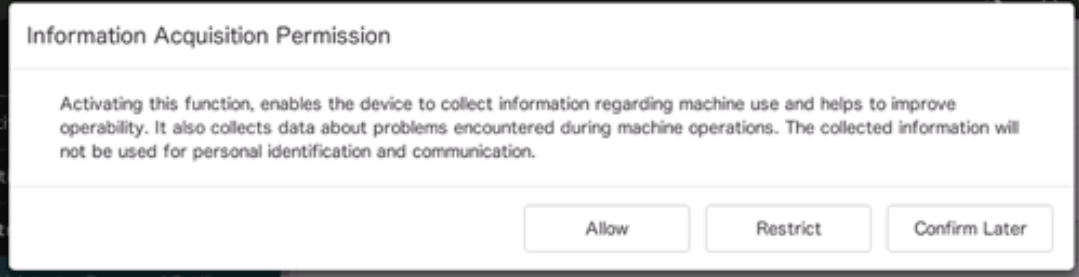

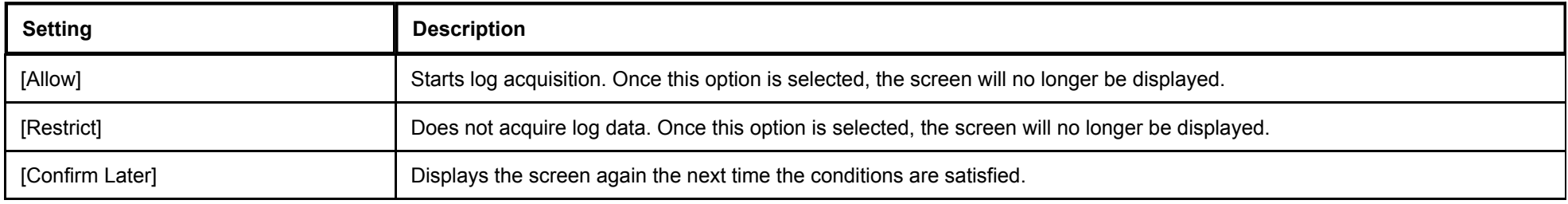